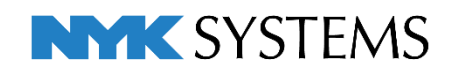

# レブロ テクニカルガイド 機器器具の自動接続

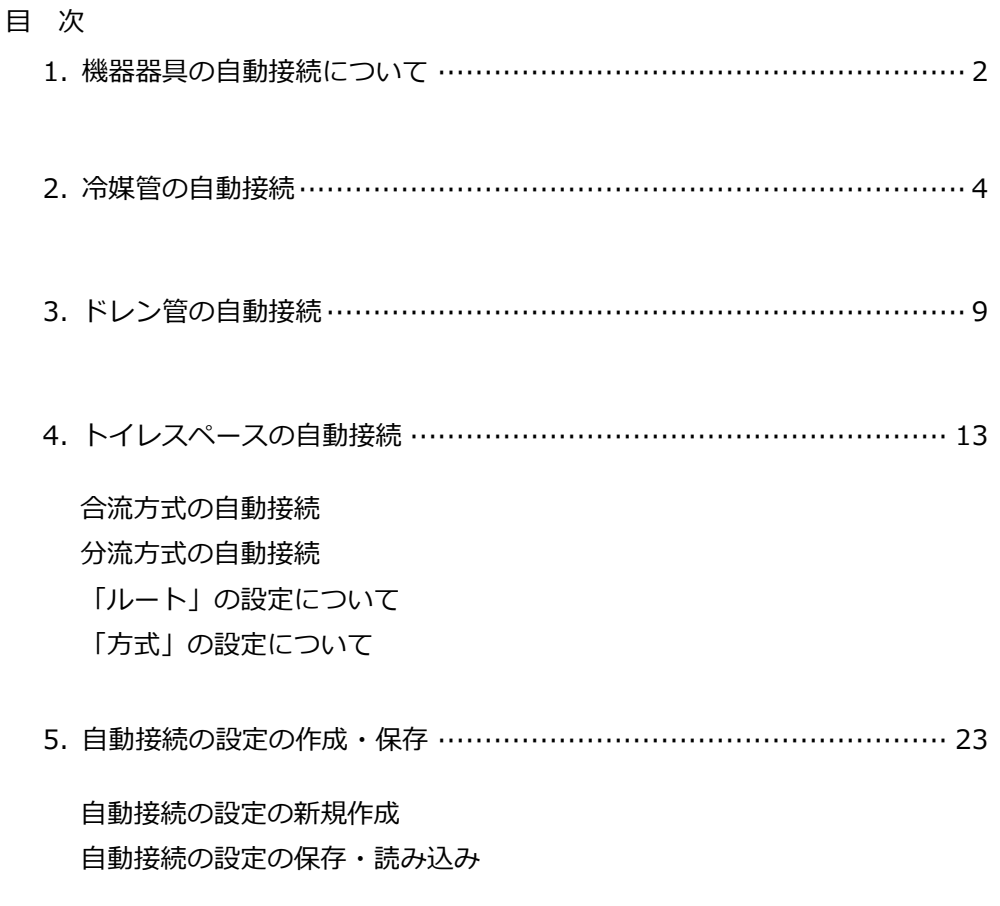

更新日:2023/05/15 Rebro2023対応

### 1.機器器具の自動接続について

[機器器具]タブ-[自動接続]で、機器同士、あるいはシャフトと器具などを接続するルートを自動で作図しま す。

「冷媒接続」「空調ドレン接続」では室外機もしくは竪管から室内機の間の冷媒配管やドレン管を自動で作図 できます。「トイレスペース接続」では竪管と衛生器具の間の衛生配管を作図できます。

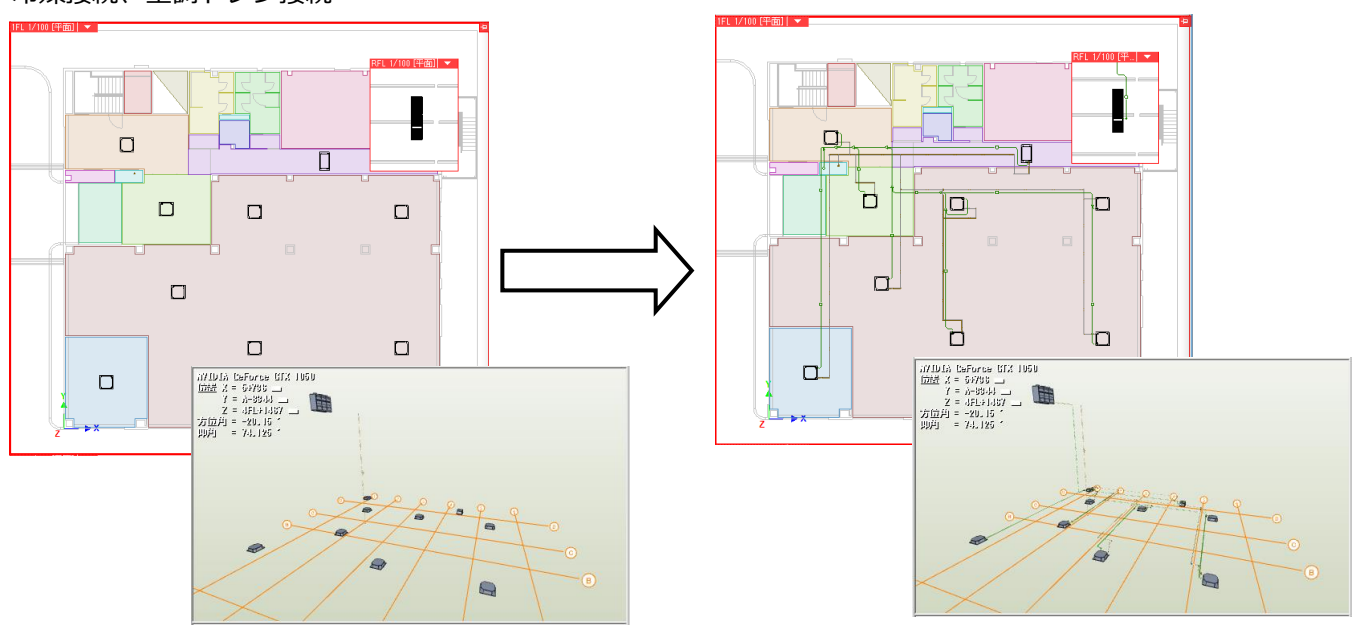

冷媒接続、空調ドレン接続

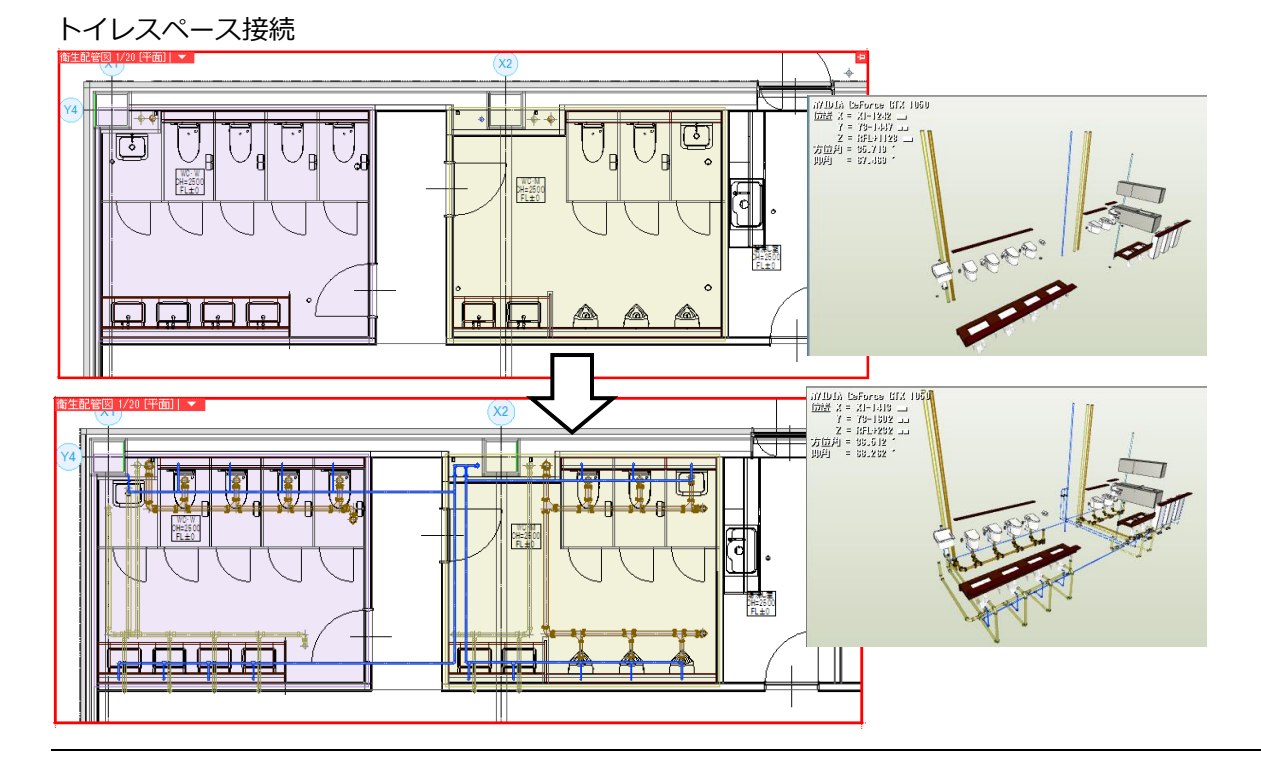

冷媒管とドレン管の自動接続では、竪管位置やメインルートは部屋を選択することにより判断します。 [ツール]タブ-[部屋]コマンドで予め図面上に部屋を作成しておくと、部屋をもとに竪管を通す位置やメイン ルートの位置を指定できます。

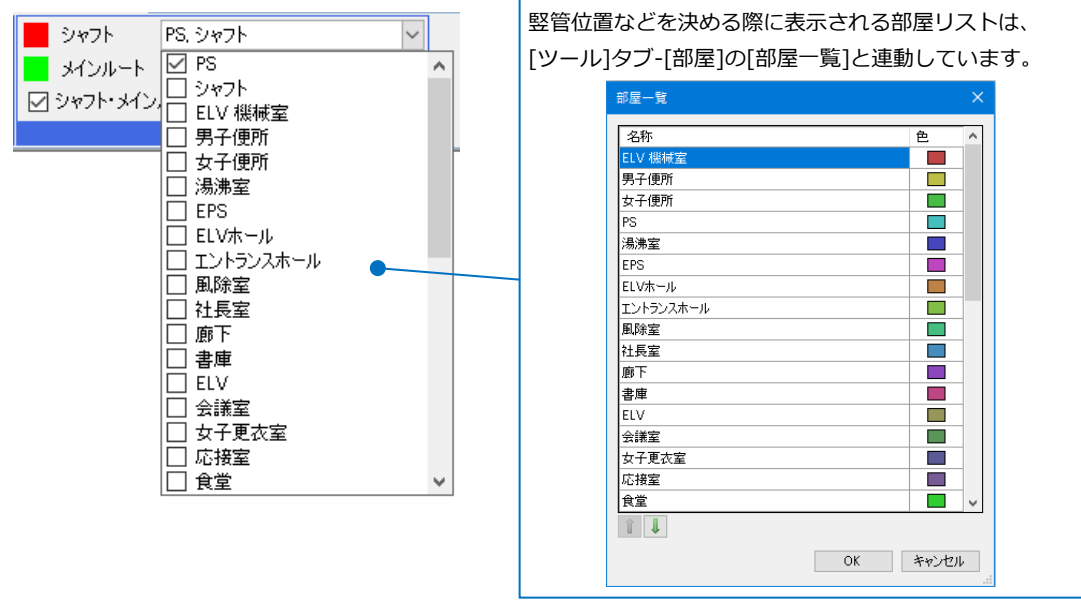

[部屋]の詳細については、テクニカルガイド[「ゾーン・部屋・系統管理」](https://www.nyk-systems.co.jp/support/technicalguide)をご参照ください。

### 2.冷媒管の自動接続

始点の室外機もしくは竪管と終点の室内機を選択し、冷媒管のルートを一括で作図します。 ここでは室外機と室内機を指定します。

木ーム 図形 配管

- [機器器具]タブ-[自動接続]をクリックします。 **1** →シャフト、メインルートで選択されている部屋 が指定色で表示され、機器器具の機器番号が設定 されている場合、ラバー表示されます。
- 設定は「冷媒接続」を選択し、[編集]をクリック **2** します。
- 3)[自動接続の設定]ダイアログが開きます。 レイヤー「冷媒」を選択します。
- 接続ルートは「単線」を選択し、[部屋ごとにル **4** ートをまとめる]にチェックを入れます。 ※[部屋ごとにルートをまとめる]については、 p.7補足説明参照。

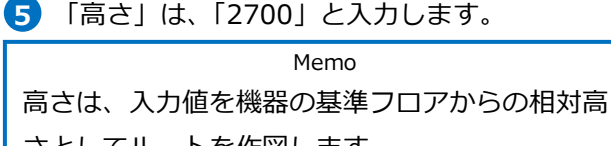

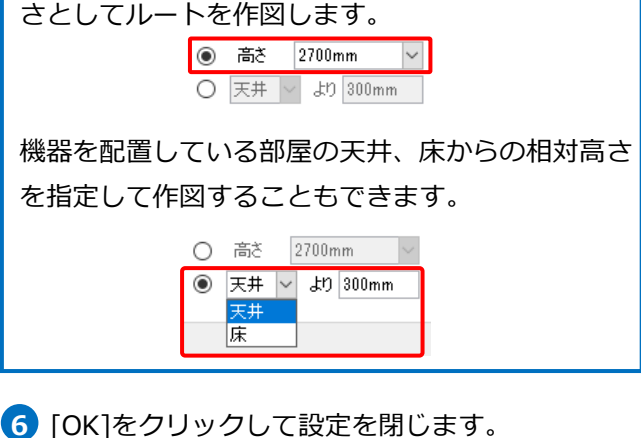

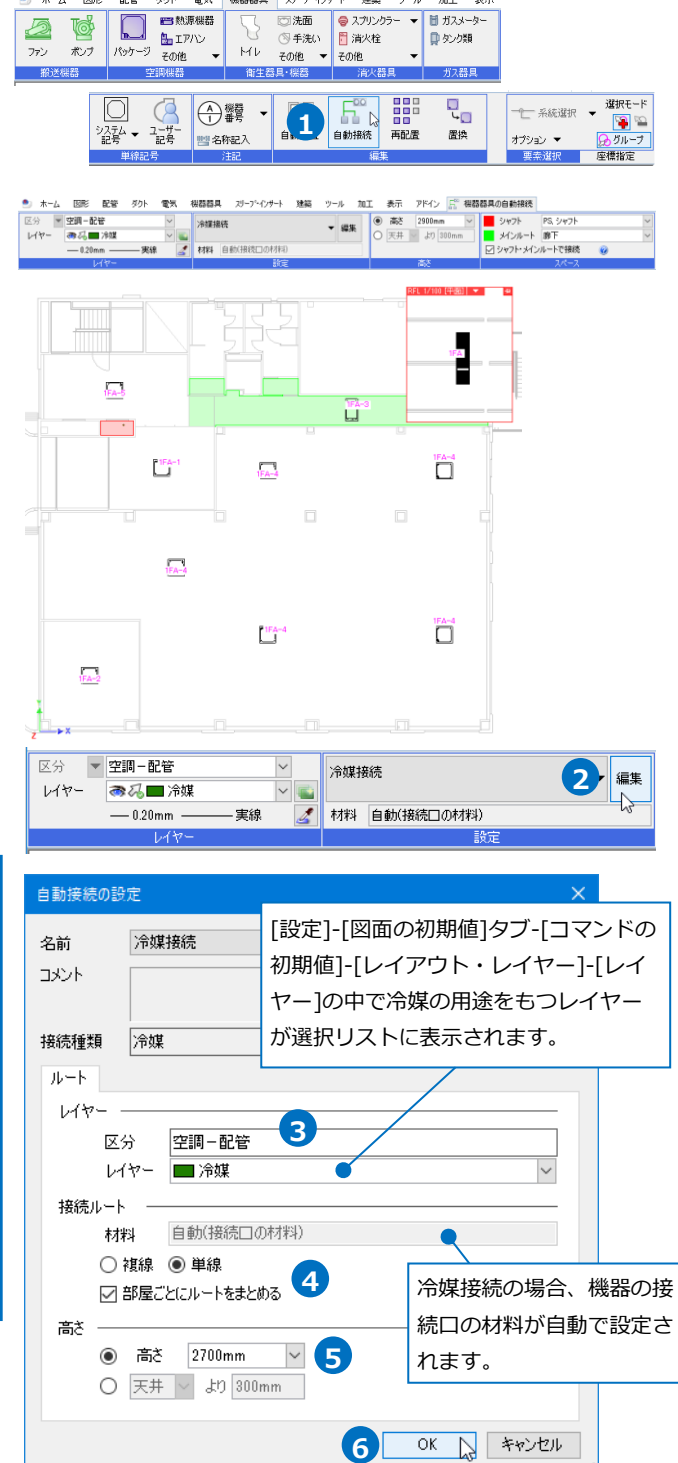

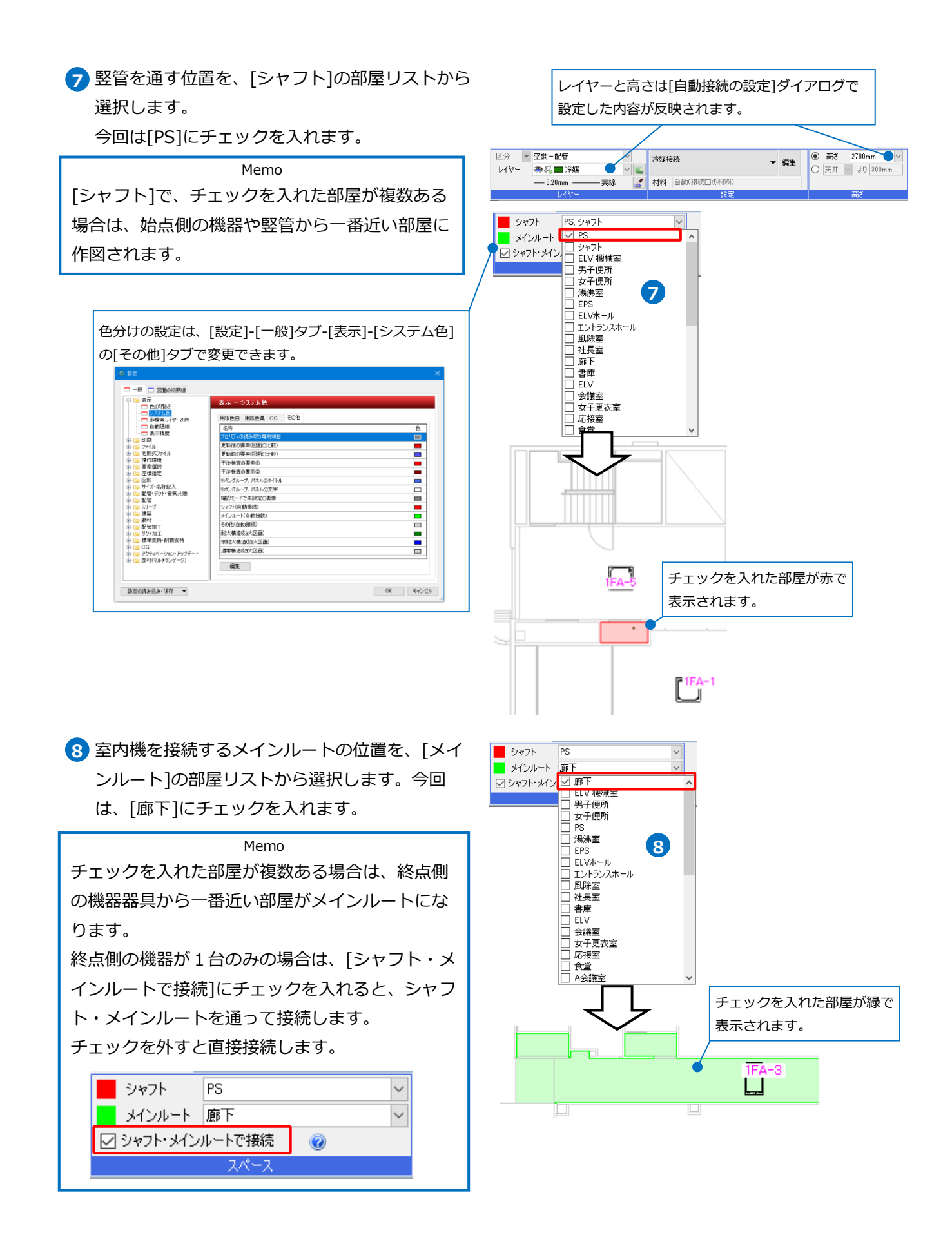

Memo 機器以外に下記条件に一致する竪管も始点として 指定できます。 ・用途:「冷媒」

・材料:「冷媒用銅管(2管式)」、

「冷媒用銅管(3管式)」

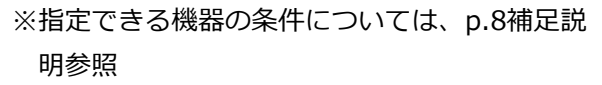

終点側の機器器具を左ドラッグでまとめて選択 **10** し、コンテキストメニューで[確定]をクリック します。

→室外機から室内機までの冷媒管が自動で接続 されます。

もう一度コンテキストメニューから[確定]を **11** クリックし、コマンドを終了します。

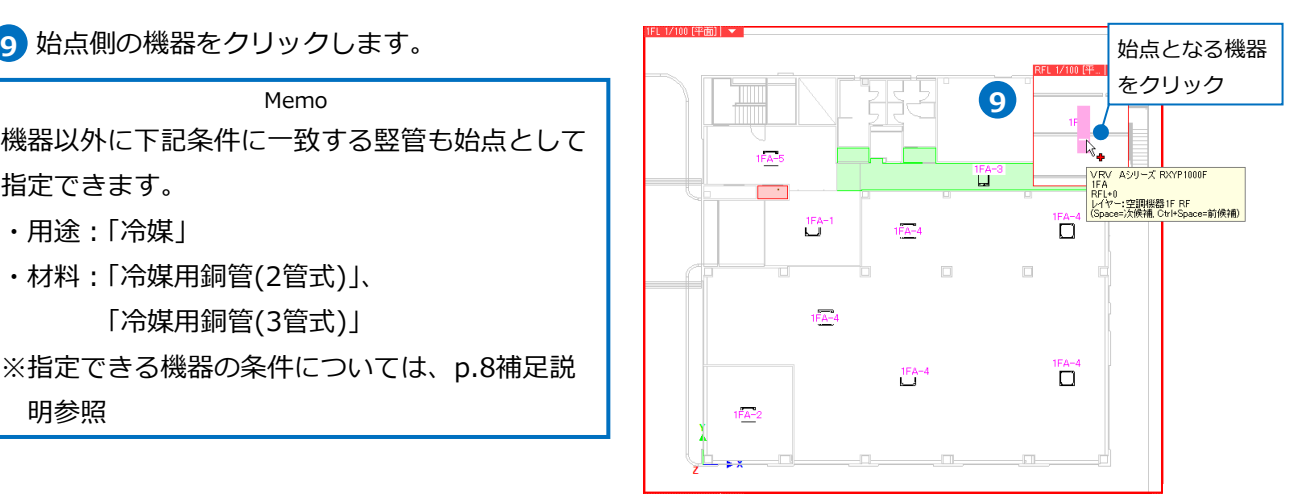

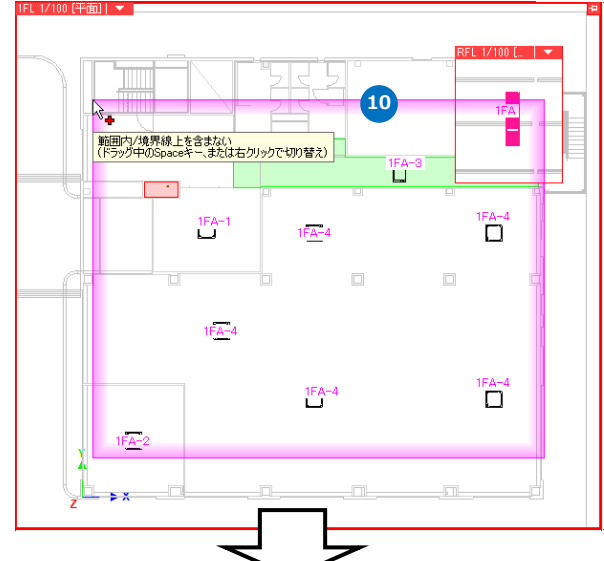

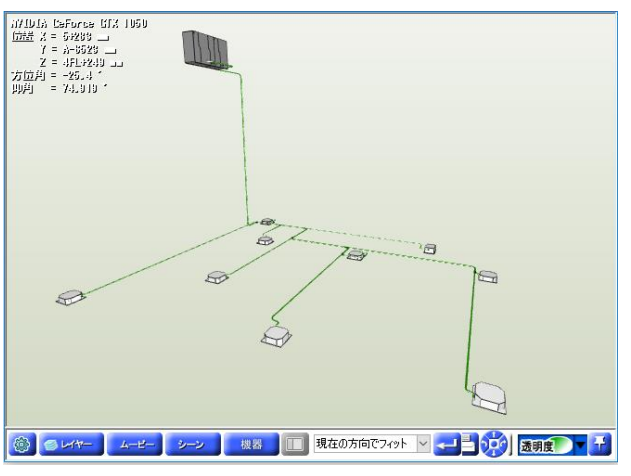

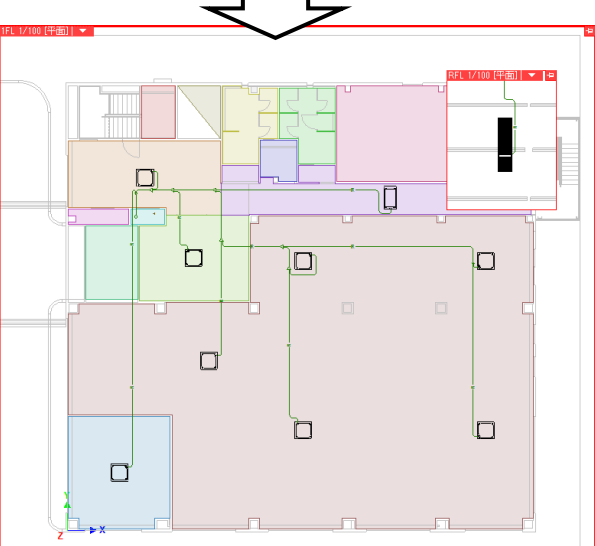

#### ● 補足説明

図面上に部屋が設定されている場合、[自動接続の設定]で[部屋ごとにルートをまとめる]にチェックを入れ ると、室内機を部屋ごとにまとめてメインルートに接続することができます。チェックを外した場合、位置 が揃っている室内機ごとにまとめたルートをメインルートと接続します。

 $\overline{ }$ 

 $\overline{\phantom{a}}$ 

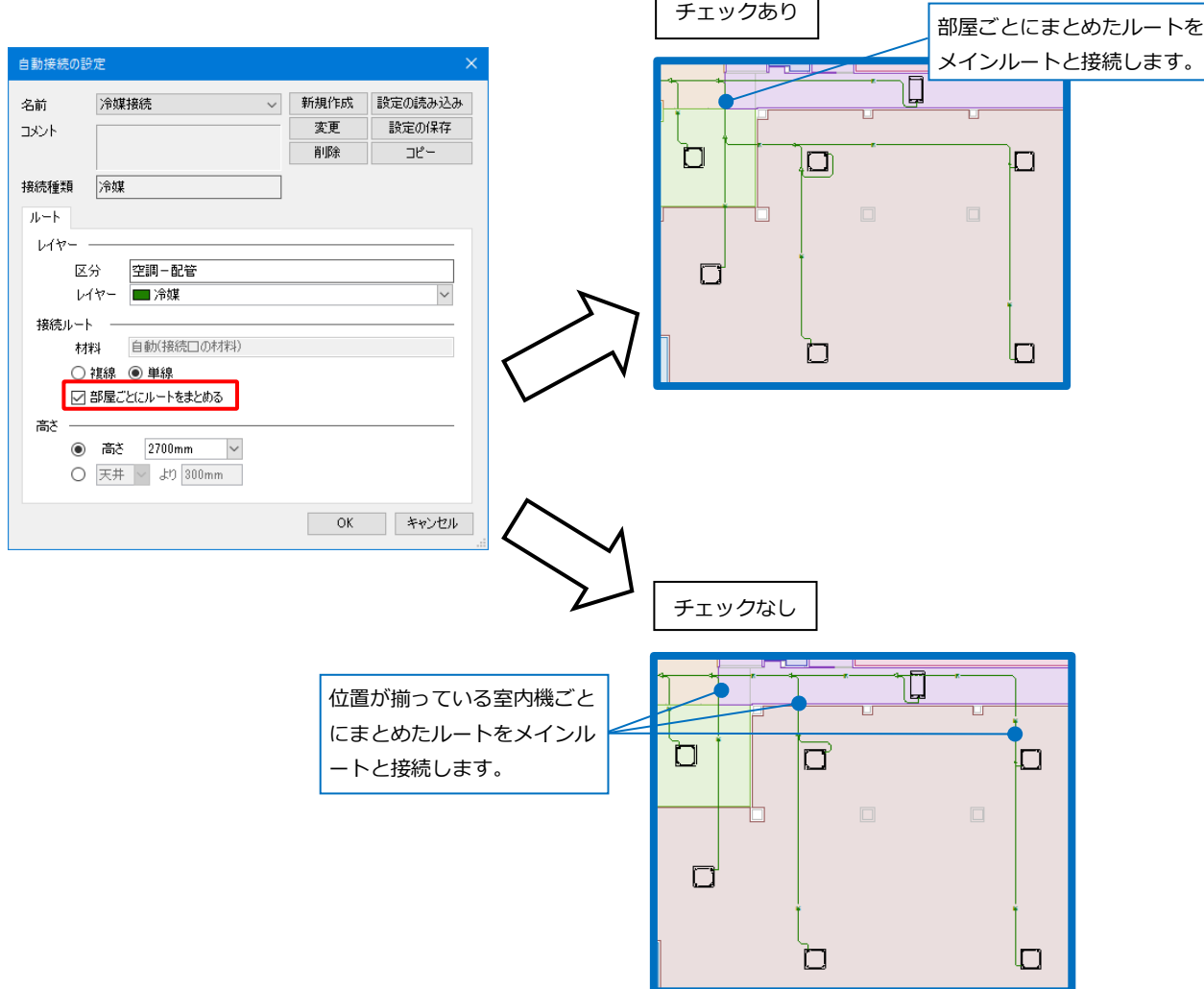

● 補足説明

冷媒配管の「自動接続」は下記の機器に対応しています。 [機器器具]タブ

下記の条件と一致する[ユーザー接続口]を持つ機器

- ・用途:「冷媒」
- ・サイズ種類:「冷媒用銅管(2管式)系」 「冷媒用銅管(3管式)系」

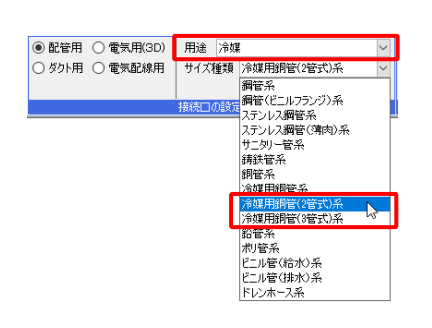

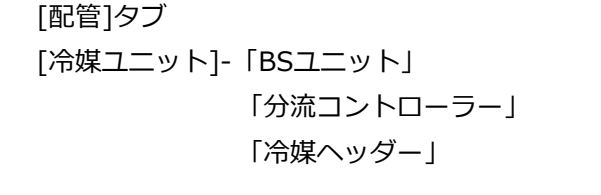

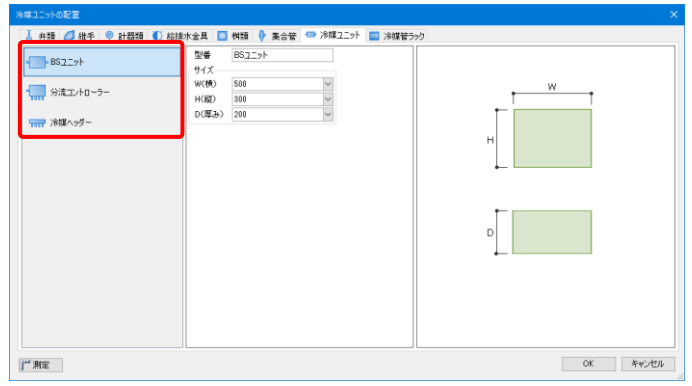

BSユニットのような複数接続口がある機器を始点として指定すると、BSユニットの各接続口から終点の各 機器に直接接続します。[自動接続の設定]の[部屋ごとにルートをまとめる]の設定は反映しません。

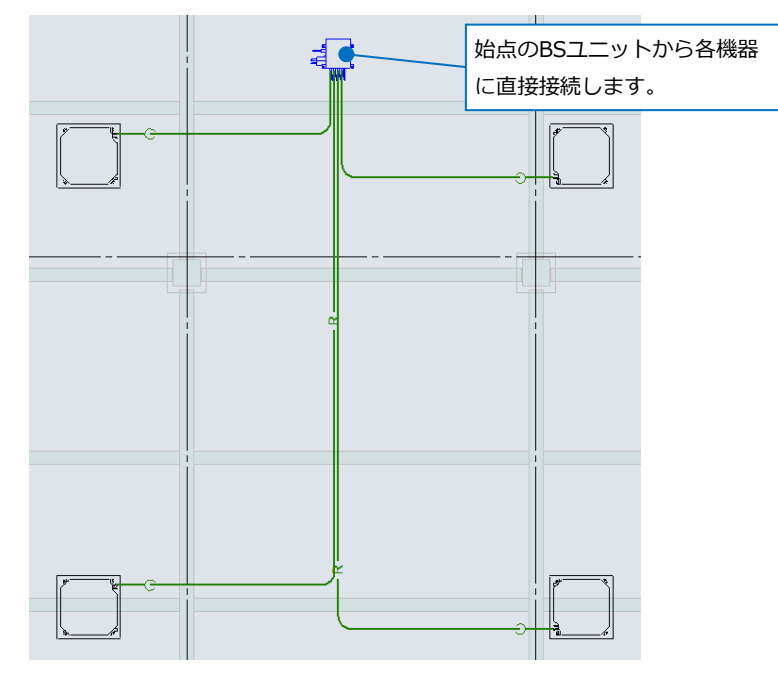

### 3.ドレン管の自動接続

始点の室外機もしくは竪管と終点の室内機を選択し、ドレン管のルートを一括で作図します。ここでは始点に 竪管を指定します。

勾配をつけての作図や、ドレンアップして接続することもできます。

- $\blacksquare$  [機器器具]タブ-[自動接続]をクリックします。
- 設定を選択します。今回は勾配付きでドレン管を **2** 作図するため、「空調ドレン接続(勾配付き)」を 選択します。
- 3 [編集]をクリックします。
- <mark>4)</mark>[自動接続の設定]ダイアログが開きます。 [ルート]タブで、レイヤー「ドレン(空調)」を 選択します。

#### 5 材料を選択します。

Memo ドレン接続の場合、[設定]-[図面の初期値]タブ- [レイアウト・レイヤー]-[材料]で設定されてい る材料がプルダウンに表示されます。

接続ルートは「複線」を選択し、[部屋ごとにル **6** ートをまとめる]にチェックを入れます。 ※[部屋ごとにルートをまとめる]については、 p.7補足説明参照。

高さは、「2800」と入力します。 **7**

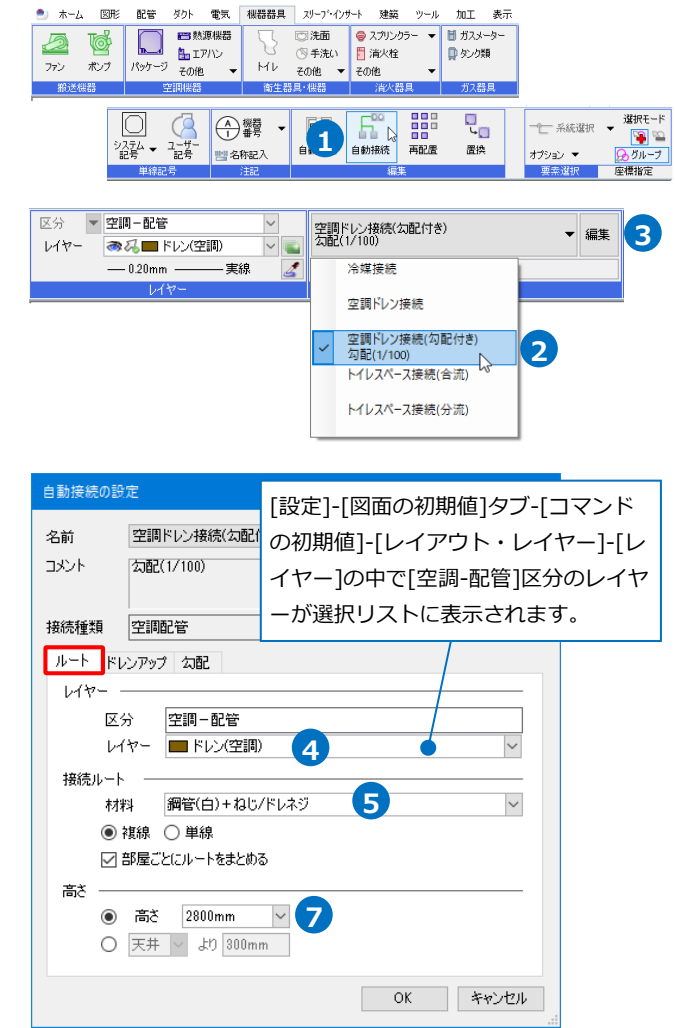

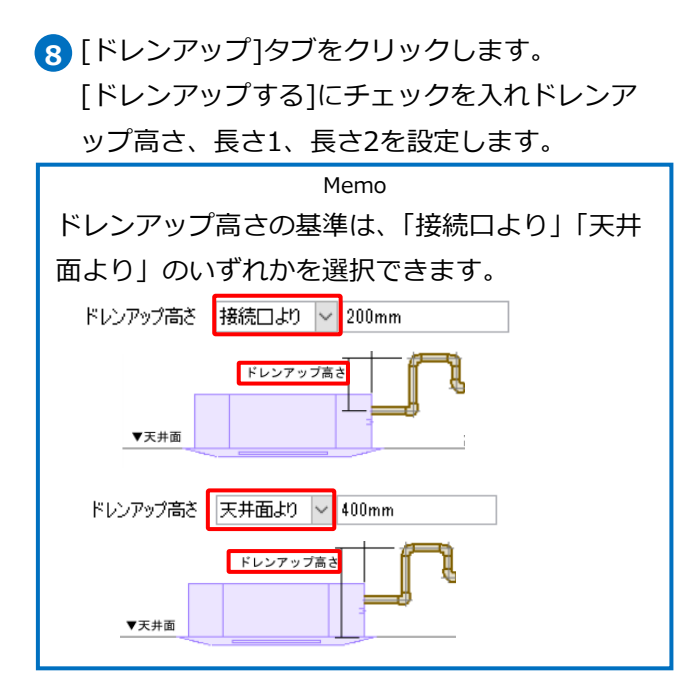

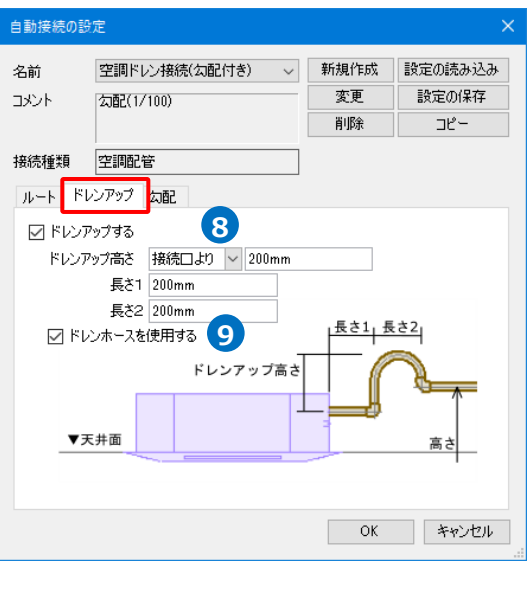

- 9 「ドレンホースを使用する]にチェックを入れます。 ※[ドレンホースを使用する]については、 p.12補足説明参照。
- 10 「勾配1タブをクリックします。 勾配値を設定し、勾配の基点を選択します。
- 11 「OK]をクリックして設定を閉じます。
- 12 室内機を接続するメインルートの位置を、 [メイ ンルート]の部屋リストから選択します。
- 始点側の竪管をクリックします。 **13 12**

Memo 用途が「ドレン(空調)」の竪管、または機器を始 点に指定できます。 始点に竪管を指定した場合は、作図時に竪管が発 生しないため[シャフト]の設定は不要です。

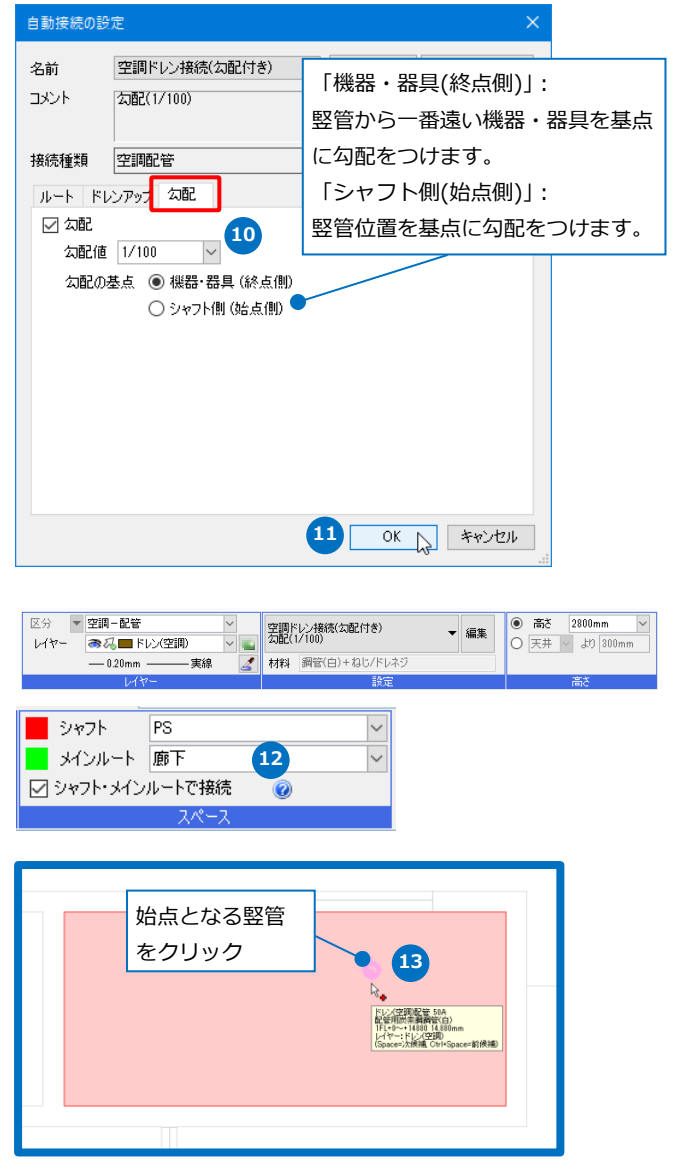

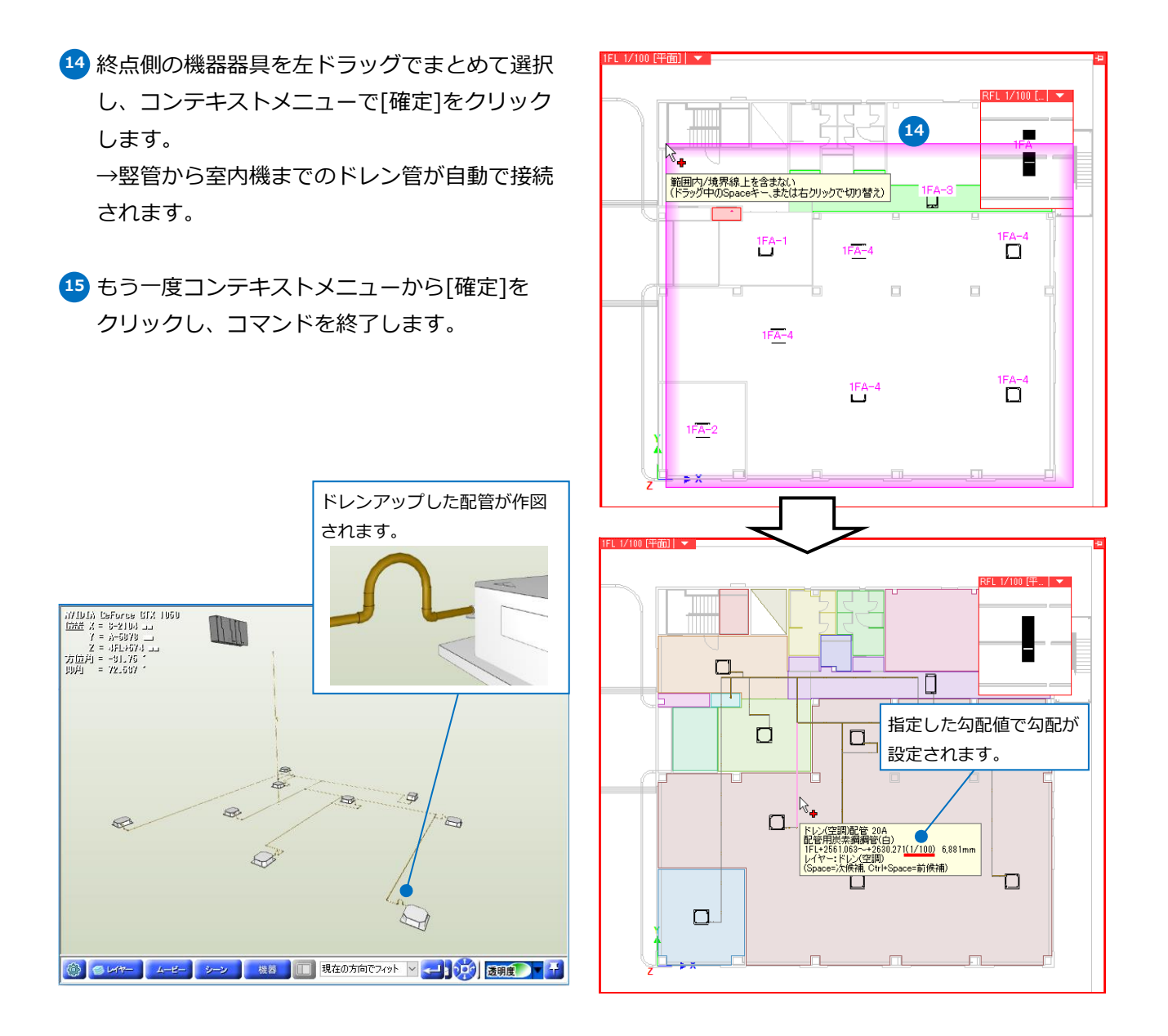

● 補足説明

ドレン管の[自動接続]は下記の機器に対応しています。

[機器器具]タブ

下記の条件と一致する[ユーザー接続口]を持つ機器

・用途:「ドレン(空調)」

※サイズ種類の指定はありません。

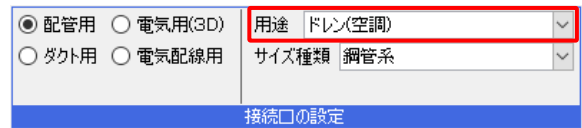

#### ● 補足説明

[自動接続の設定]-[ドレンアップ]タブで、[ドレンホースを使用する]にチェックを入れた場合、ドレンアッ プ時の材料にドレンホースを使用します。チェックを外した場合はドレンホースを使用せず作図します。

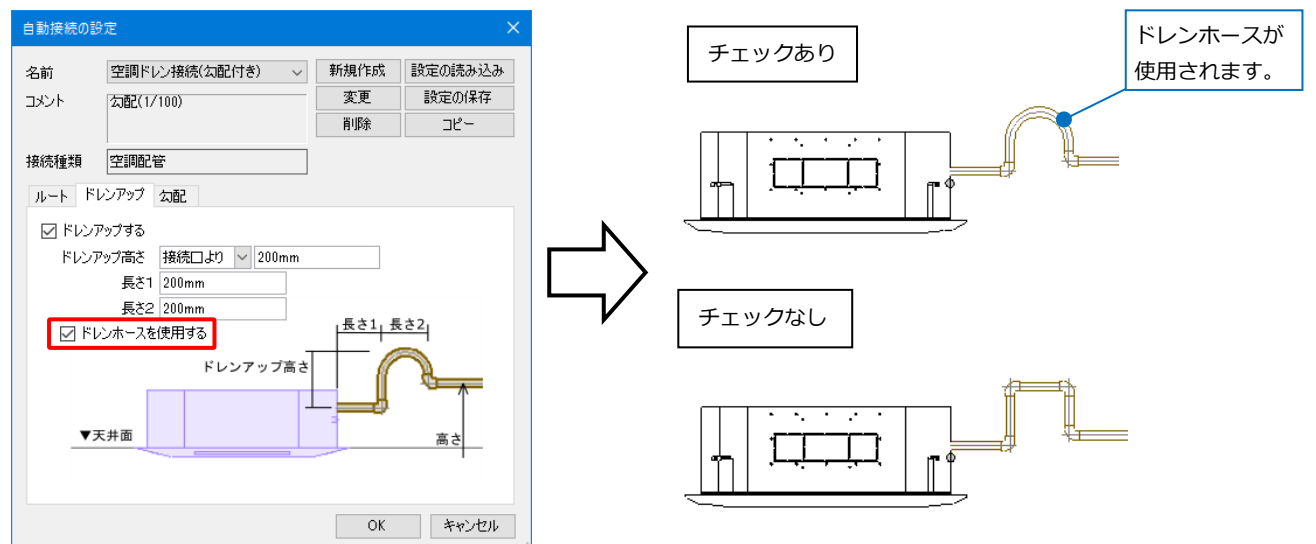

## 4.トイレスペースの自動接続

衛生器具と掃除口、衛生配管(給水、給湯、汚水、雑排水、通気)の竪管を選択して衛生配管のルートを一括で 作図します。竪管が複数ある場合、複数系統の配管を一括で作図できます。

トイレスペース接続は、以下の内容で作図を行います。

- 1. 竪管と同じレイヤー、材料サブセットで配管を作図します。
- 2. 竪管と、器具を接続する配管を一括で作図します。 外構桝へ排水、ポンプから横引きで給水などをおこなう作図には対応しません。
- 3. 竪管の用途の「給水」「上水」「中水」「井水」「雨水」「揚水」はすべて「給水」とみなし、器具の給水の 接続口に接続します。
- 4. 単線、複線の作図は、竪管と同じ属性で作図されます。
- 5. 複数指定した器具に異なる基準フロアがあると接続できません。そのため、複数フロアを一括で作図する ことはできません。

 $0.1 + -1.$ 

**ISBS APER** 

#### **合流方式の自動接続**

汚水と雑排水を区別せずに接続する「合流方式」で配管を作図します。

- $\blacksquare$  [機器器具]タブ-[自動接続]をクリックします。
- 設定は「トイレスペース接続(合流)」を選択し、 **2** [編集]をクリックします。
- 3 [自動接続の設定]ダイアログが開きます。 [ルート]タブで、衛生の各用途に、横引きのメ イン管の高さ、サイズ、接続する機器の距離な どを設定します。 ※各設定については、p.18「「ルート」の設定に ついて」参照。

■ 洗面 ● スプリンクラー ▼ ■ ガスメーター<br>◎ 手洗い ■ 溜火栓 ● ■ 厚 タンク類<br>その他 → その他 → 西熱源機器  $\Delta$  $\bullet$  $\Box$  $\begin{array}{cc}\n\begin{array}{ccc}\n\bullet & \bullet & \bullet \\
\hline\n\bullet & \bullet & \bullet\n\end{array}\n\end{array}$  $\overline{27}$ ボブ  $h/L$  $\begin{array}{c}\n\hline\n\downarrow_0\n\end{array}$  $\begin{array}{|c|} \hline \begin{array}{ccc} \hline \begin{array}{ccc} \$ 读报王- $E^{\circ}_{\infty}$ 먦 | ⊕ 鱓 —— 采统選択 → **1** 再配置 置换 ■ 名称記2 オプション ▼ ▼ 空調-配管 区分 トイレスペース接続(合流) **2** → 2 ■ ドレン(空間) レイヤ  $-0.20$ mm – \_<br>= 主線 p 材料 自動(堅管の材料) トイレスペース接続(会議) 設定の読み込み 名前  $\checkmark$ 新規作成 コメント 変更 設定の保存 削除 接続種類 トイレスペース接続 ルート方式 **3**用途 メイン管の高さ がん管 器具からの<br>引出し距離 器具からの @<br>離れ距離 保温  $-200$  mm  $\sim$  25 □ 験定 ▼  $\begin{array}{c|c|c|c|c} \hline \textbf{1} & \textbf{2} & \textbf{3} & \textbf{5} \\\hline \end{array}$  $200$  mm 100 mm 給水  $-200$  mm<br>  $-250$  mm<br>  $-600$  mm<br>  $-600$  mm<br>  $-600$  mm<br>  $-600$  mm<br>  $-600$  mm<br>  $-600$  mm<br>  $-600$  mm 給湯  $300$  mm  $100$  mm □ 験定 ▼ 汚水  $500$  mm  $200$  mm □ 設定 ▼  $700$  mm  $\overline{\phantom{0}}$ 雑排才  $200$  mm □ 読定 ▼ 通気  $\overline{\phantom{0}}$ 200 mm □設定▼ その他 重複した配管として認識する間隔  $50 \text{ mm}$  $\overline{\phantom{a}}$ 合流を回避する離れ距離  $200$  mm **OK キャンセル** 

ガカト 電気 相器器具 7リープ・インサート 建筑

 $20 - 0.$  $tan$  [方式]タブに切り替え、給水管の作図に関する距 **4** 離などを設定します。 [排水方式]は「合流方式」を選択します。 ※各設定については、p.21「「方式」の設定につ いて」参照。

5 [OK]をクリックして設定を閉じます。

シャフトの竪管と器具を左ドラッグでまとめて選 **6** 択し、コンテキストメニューで[確定]をクリック します。

→器具までのルートが自動で作図されます。

コンテキストメニューから[確定]をクリックし、 **7** コマンドを終了します。

Memo シャフトに汚水管と雑排水管の竪管がある場合、 器具に近い竪管からルート作図を行います。

「合流形式」を選択すると、便器などの汚水接続の器具と、 洗面器などの雑排水接続の器具を同一系統で接続します。

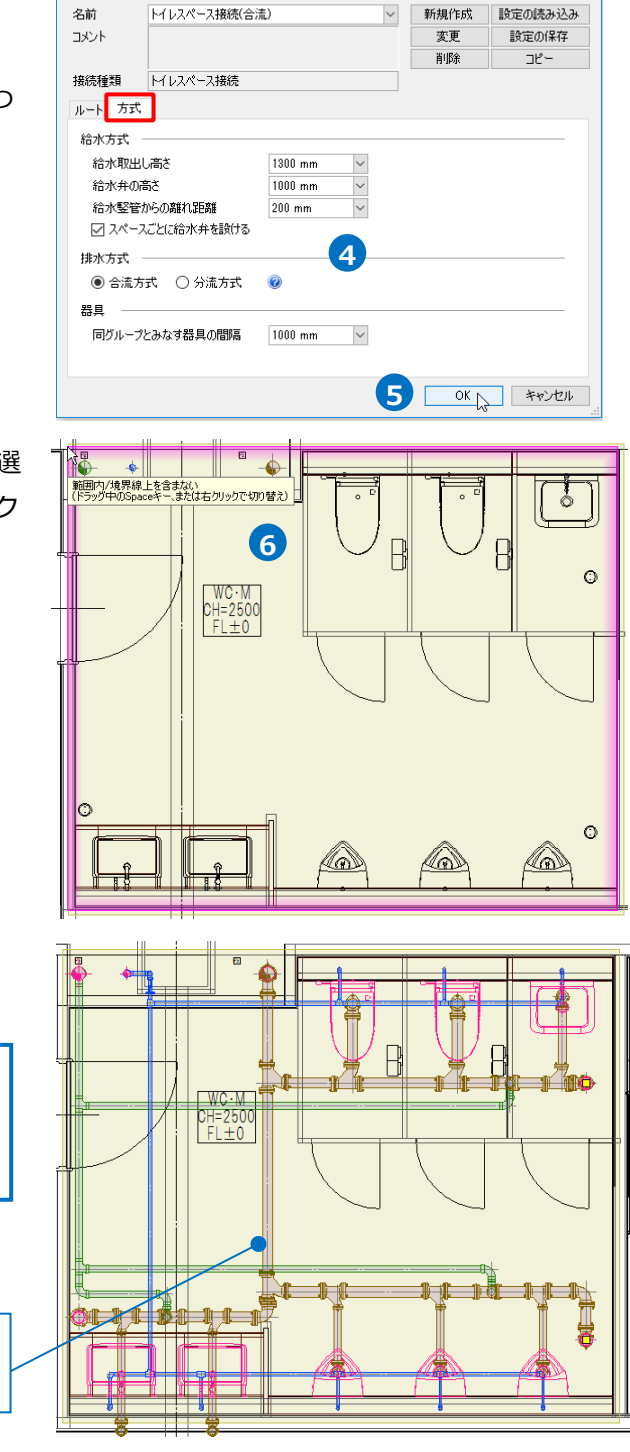

ー<br>自動接続の設

#### **分流方式の自動接続**

汚水と雑排水を区別して接続する「分流方式」で配管を作図します。

- [機器器具]タブ-[自動接続]をクリックします。 **1**
- 設定は「トイレスペース接続(分流)」を選択し、 **2** [編集]をクリックします。
- <mark>3</mark> [自動接続の設定]ダイアログが開きます。 [ルート]タブで、衛生の各用途に、メイン管の 高さ、サイズ、接続する機器の距離などを設定 します。 ※各設定については、p.18「「ルート」の設定に

ついて」参照。

- [方式]タブで、給水管の作図に関する距離などを **4** 設定します。 [排水方式]は「分流方式」を選択します。 ※各設定については、p.21「「方式」の設定につ いて」参照。
- [OK]をクリックして設定を閉じます。 **5**

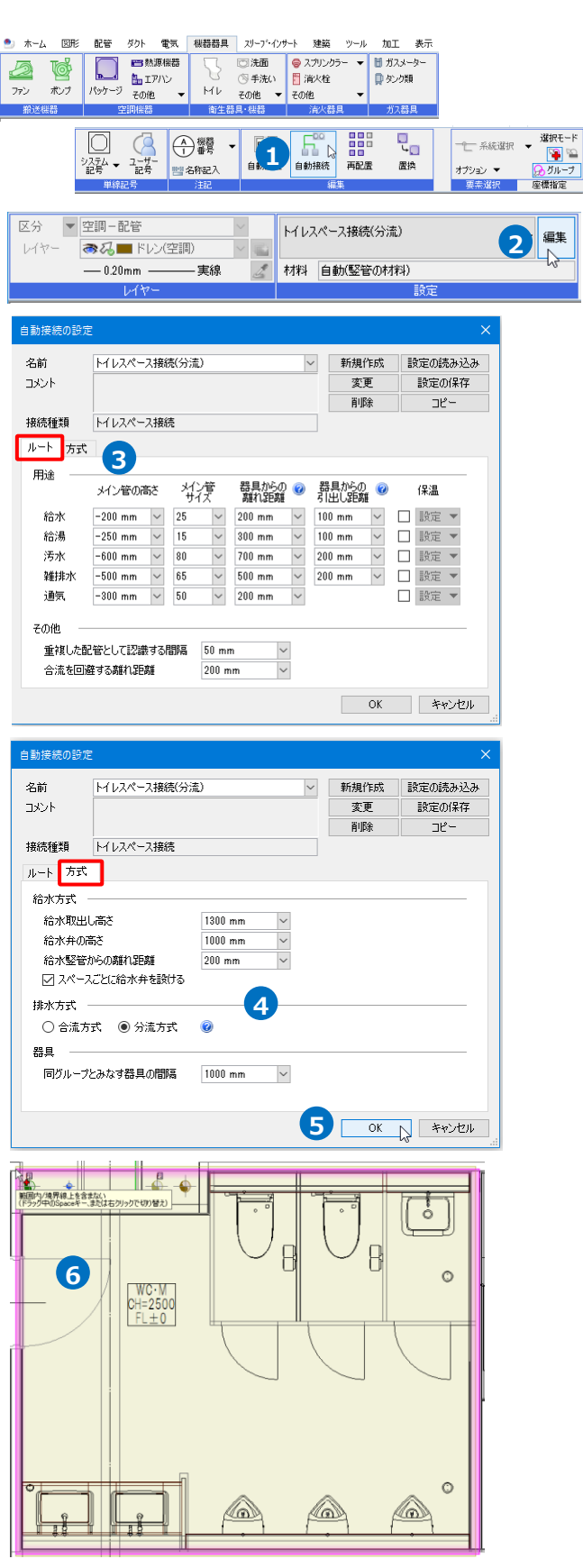

シャフトの竪管と器具を左ドラッグでまとめて選 **6** 択し、コンテキストメニューで[確定]をクリック します。

→器具までのルートが自動で作図されます。

コンテキストメニューから[確定]をクリックし、 **7**コマンドを終了します。

は雑排水の用途の竪管に分けて接続します。

 $\hat{\mathbf{O}}$  $\leftarrow$  $\mathbb{R}$ m 11 in  $= 2500$  $\mathbb{R}$  $\mathbb{R}$ ⊪₩ t t 「分流形式」を選択すると、便器などの汚水接続の器具 梟 は汚水の用途の竪管に、洗面器などの雑排水接続の器具

Memo 掃除口は、一番近くにある同じサイズのメイン管に接続します。 確定前に掃除口のハンドルをクリックすると、他の近くにあるメイン管に接続を切り替えます。  $\mathbb{R}$  $\mathbb{R}^{\mathbb{Z}}$ 園 THE <u> 1999 | | </u>  $\Box$  0

### **「ルート」の設定について**

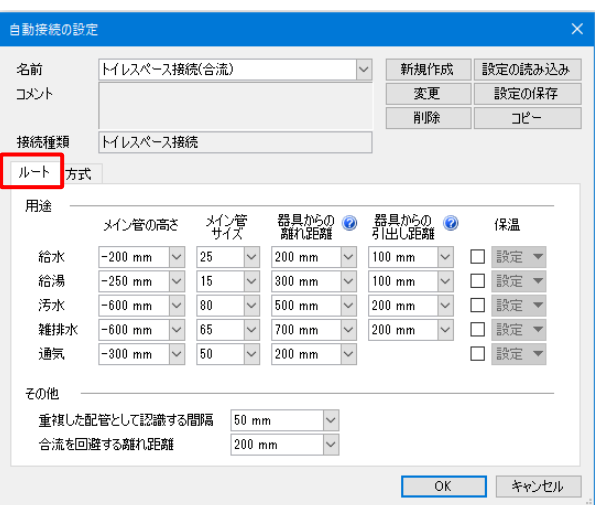

#### **用途**

衛生の用途ごとに高さやサイズを設定します。

#### **メイン管の高さ**

メイン管の高さを数値で設定します。 選択した機器の基準フロアからの高さとなります。

#### **メイン管サイズ**

メイン管のサイズを数値で設定します。

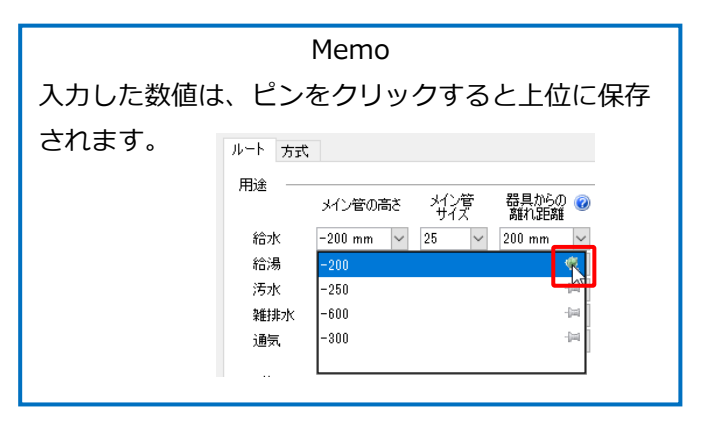

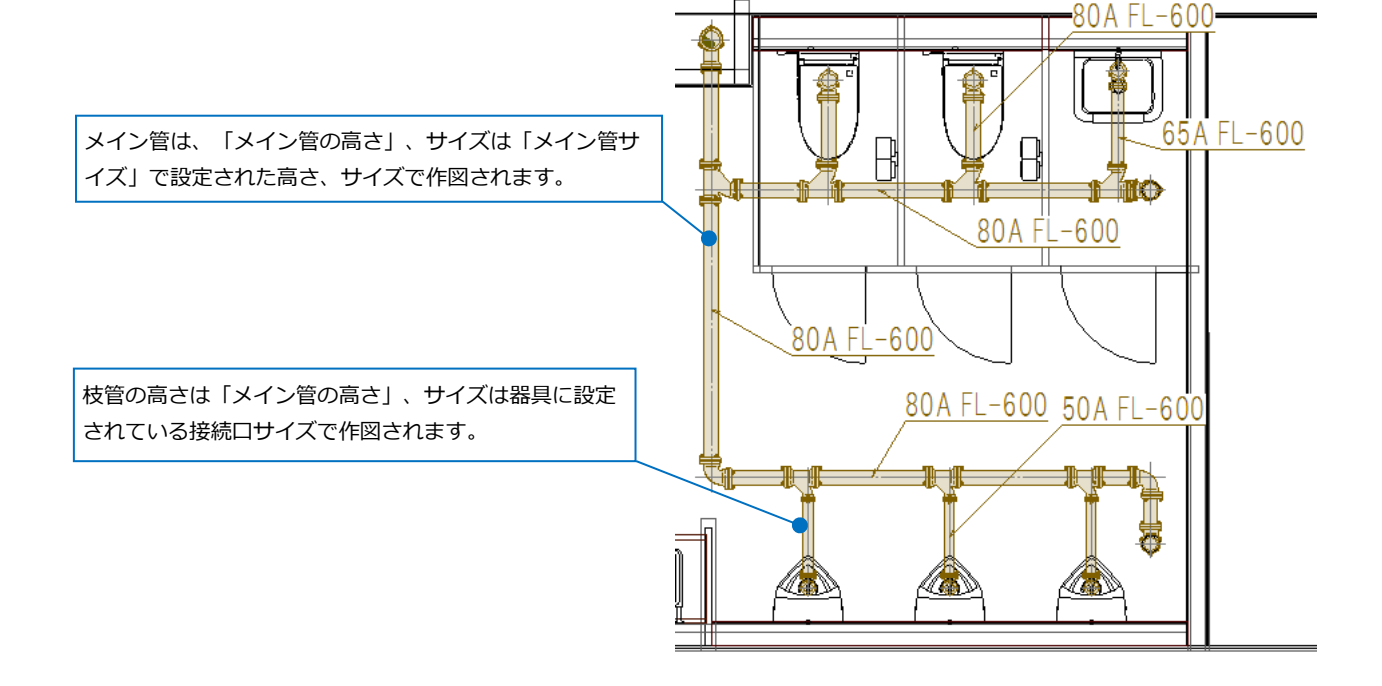

#### **器具からの離れ距離**

用途ごとに器具の接続口からの配管作図位置 を数値で指定します。 器具から配管までの 離れ距離 Ξ 通気管の場合、取り出し元の排水管の芯から の距離となります。 取り出し元からの離れ距離 THIC

#### **器具からの引き出し距離**

壁付けの器具の場合、用途ごとに器具の接続 口から引き出す距離を指定します。

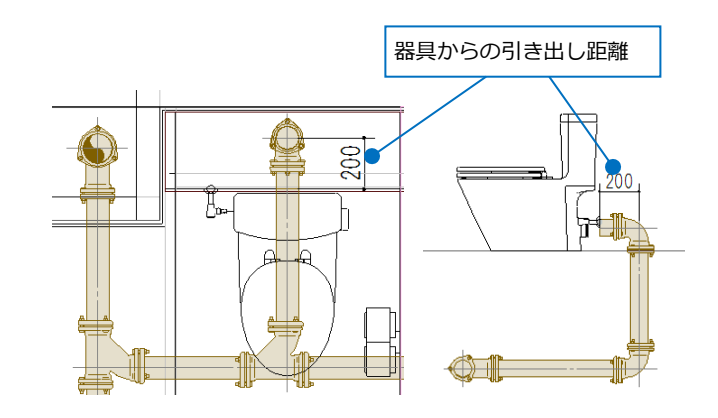

#### **保温**

用途ごとにチェックを入れると、保温付きで 配管を作図します。

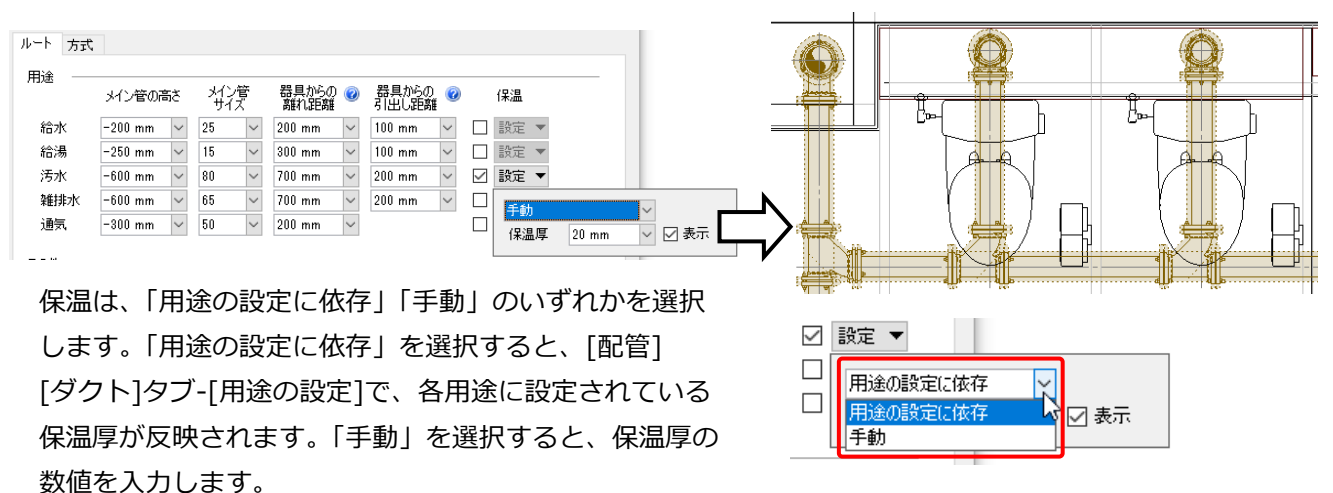

#### **その他**

#### **重複した配管として認識する間隔**

機器器具の接続位置のずれが入力した距離内の場合、竪管に近い配管にメイン管を統合します。

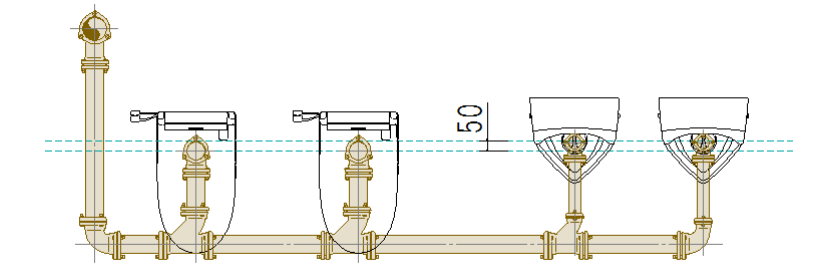

入力した数値以上の距離の場合、器具へのメイン管を複数作図します。

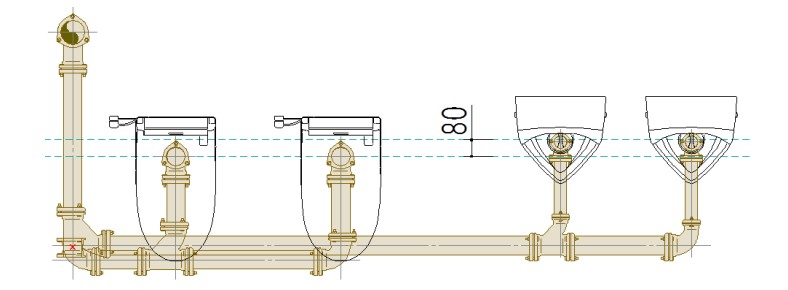

#### **合流を回避する離れ距離**

配管がメイン管上の同じ位置で合流する場合、「0」を越える数値を入力すると片方の管を指定した値にオフ セットします。

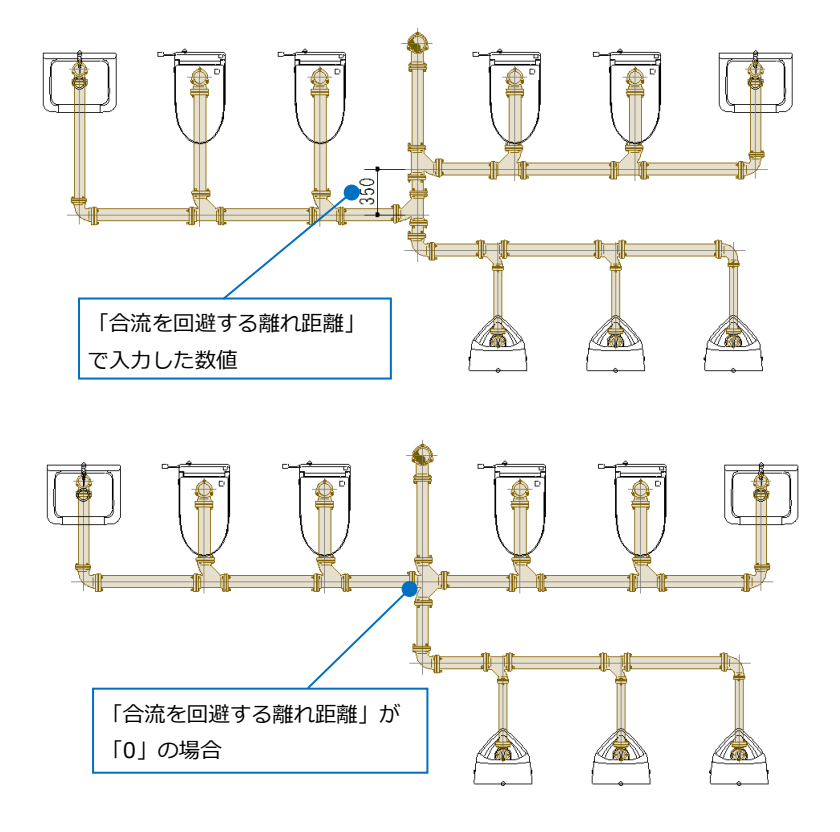

#### **「方式」の設定について**

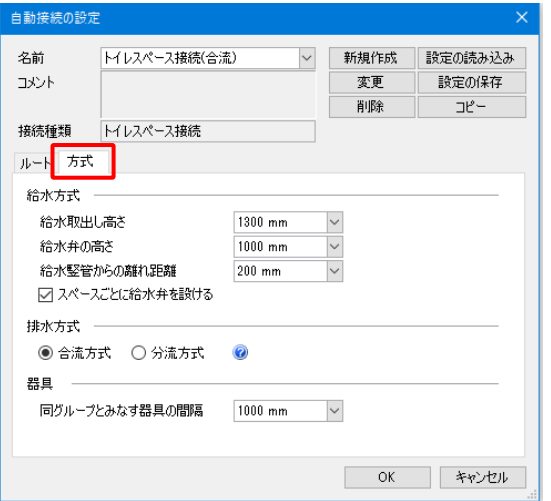

#### **給水方式**

#### **給水取り出し高さ**

給水の竪管の隣に作図する竪管の取り出し高さを指定します。 接続された器具の基準フロアからの相対高さとなります。

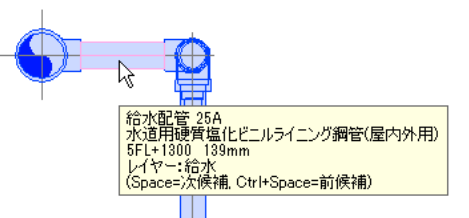

#### **給水弁の高さ**

給水の竪管の隣に作図する竪管に挿入する給水弁の高さを指 定します。接続された器具の基準フロアからの相対高さとな ります。 G R. |<br>|青銅製仕切弁(ねじ込み形)JIS10K GV25|<br>| 5FL+1000| レイヤー: 宿水<br>(Space=次候補, Ctrl+Space=前候補) 右前面 Α 200 **給水竪管からの離れ距離** 給水の竪管の隣に作図する竪管と、取り出し元の竪管から の距離を指定します。

#### **スペースごとに給水弁を設ける**

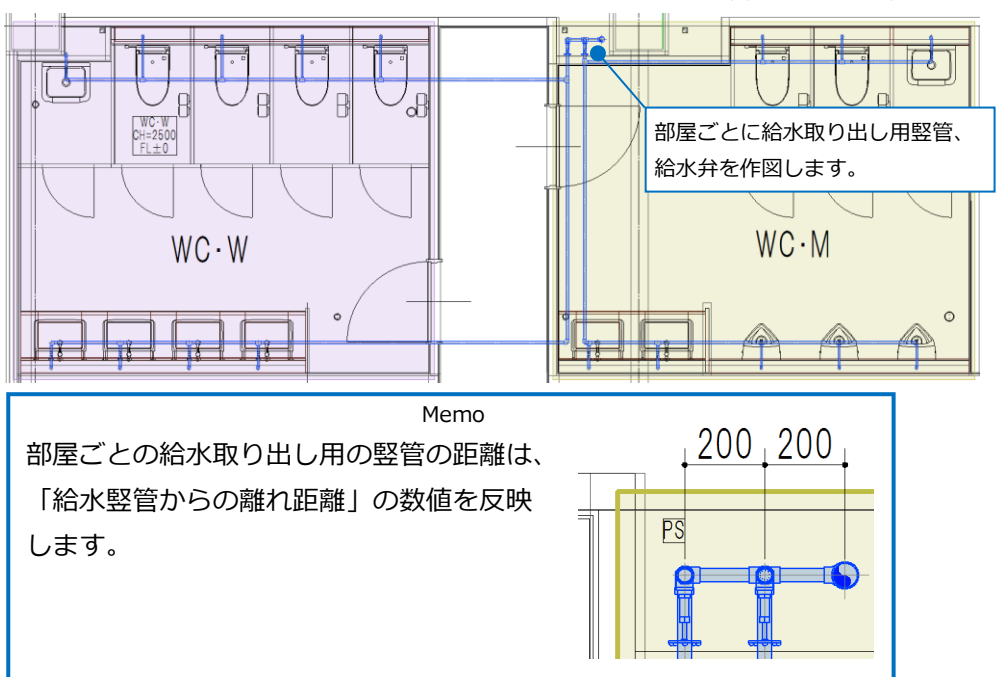

チェックを入れると、部屋、ゾーンごとに給水取り出し用竪管と給水弁を作図します。

チェックを外すと、竪管から1ヶ所のみ給水取り出し用竪管と給水弁を作図します。

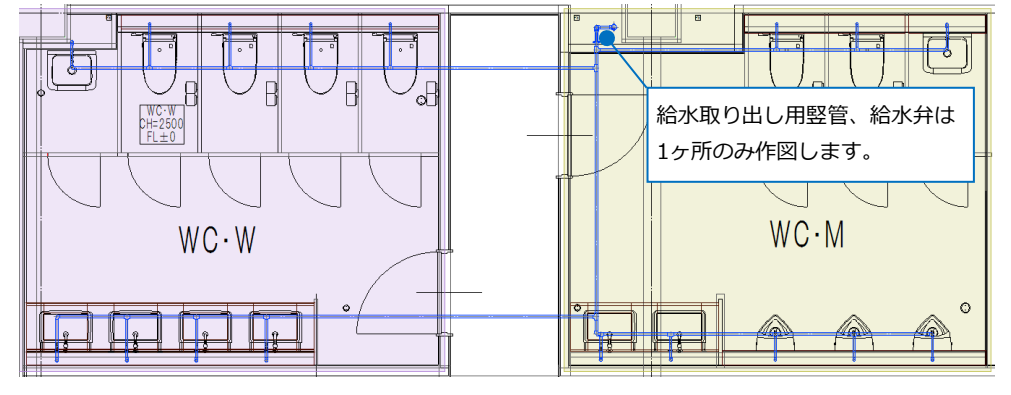

#### **排水方式**

汚水管、雑排水管の接続で、合流方式、分流方式を選択します。 「合流方式」を選択した場合、その器具から近い竪管に用途を区別せずに接続します。 「分流方式」を選択した場合、同じ用途の近い竪管に接続します。

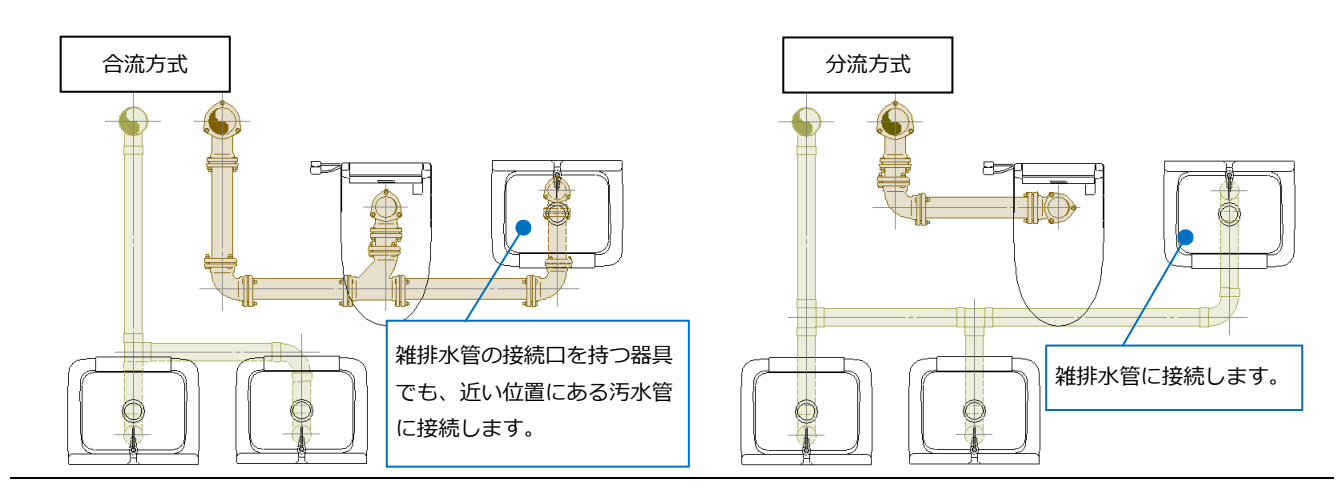

#### **器具**

#### **同グループとみなす器具の間隔**

複数配置した器具で、接続位置の距離が設定した数値以内の場合、1つのグループにまとめて同じメイン管 に接続します。

ゾーン、部屋を配置している場合、ゾーン、部屋ごとにグループを分けます。

掃除口はグループには所属せず、1つのグループに複数の器具が入っていると一緒に接続されます。 1つのグループに1つしか器具が無い場合は、掃除口は接続しません。

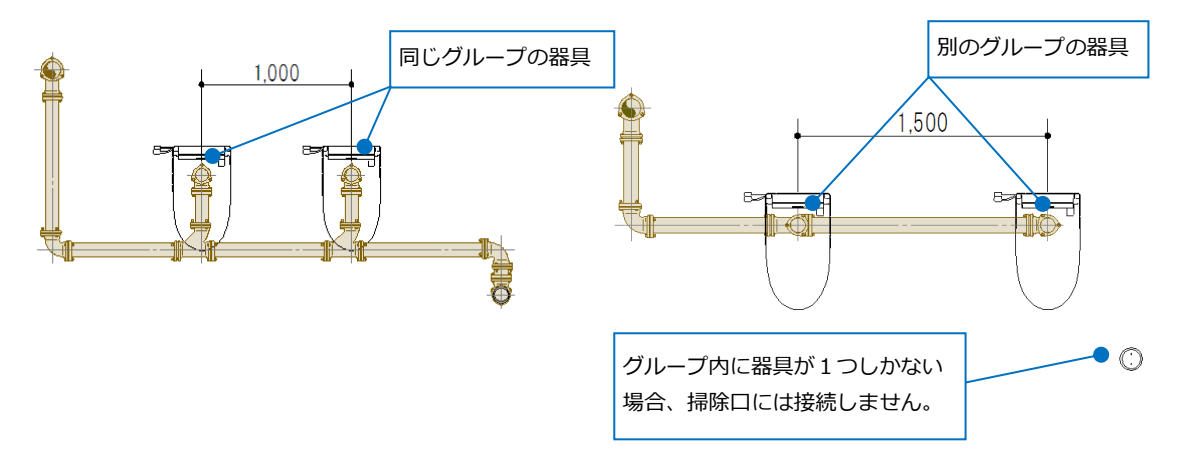

設定の数値内でも、器具の並びが25°以上ずれると、別のグループにします。

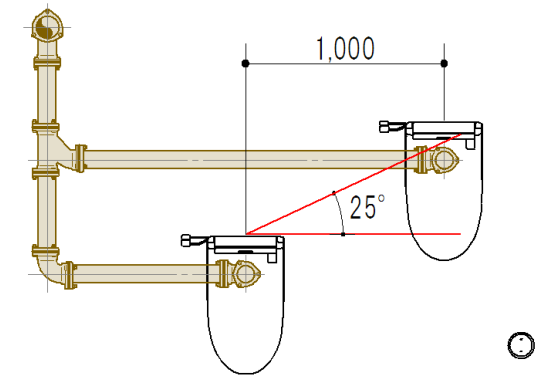

給水弁のハンドルの方向は、給水弁から一番近いグループの器具で、接続位置から器具の中心位置に向かった 方向に作図されます。

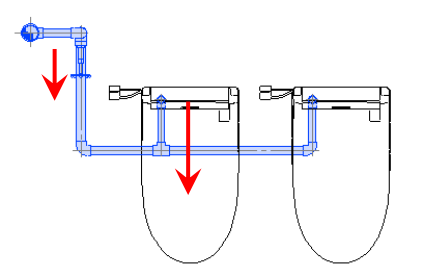

### 5.自動接続の設定の作成・保存

自動接続の設定を作成し、保存して受け渡しを行うことができます。 [機器器具]タブ-[自動接続]を起動し、[編集]をクリックすると、[自動接続の設定]ダイアログが表示されます。

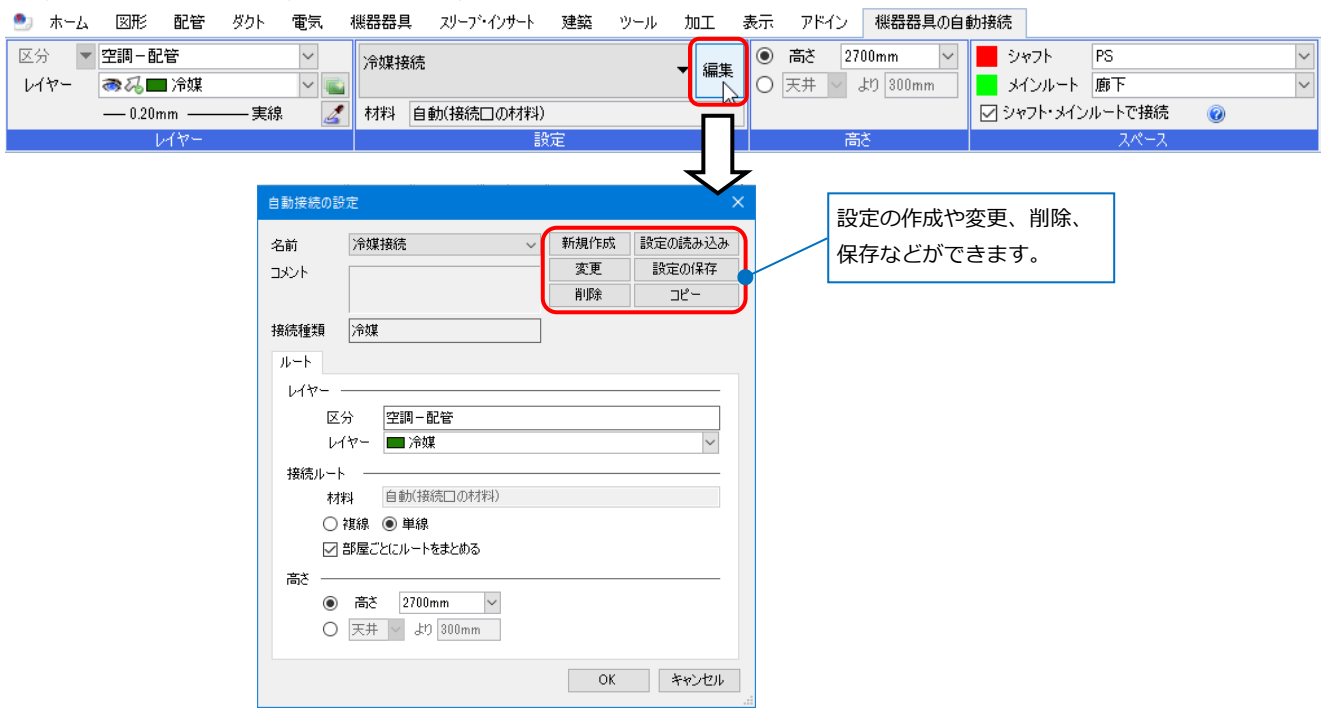

#### **自動接続の設定の新規作成**

[機器器具]タブ-[自動接続]より[編集]をクリック **1** し、[自動接続の設定]ダイアログの[新規作成]を クリックします。

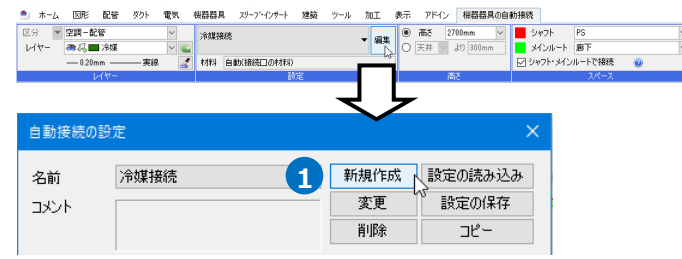

2 [自動接続方法]ダイアログで名前、コメントを 入力します。

3 接続種類を選択します。 Memo 冷媒接続の場合は、接続種類を「冷媒」、ドレン接 続の場合は「空調配管]」を選択します。 「空調配管」を選択した場合、[自動接続の設定] ダイアログに[ドレンアップ]と[勾配]タブが表示 されます。 「トイレスペース接続」を選択した場合、[自動接 続の設定]ダイアログに[ルート]と[方式]タブが表 示されます。

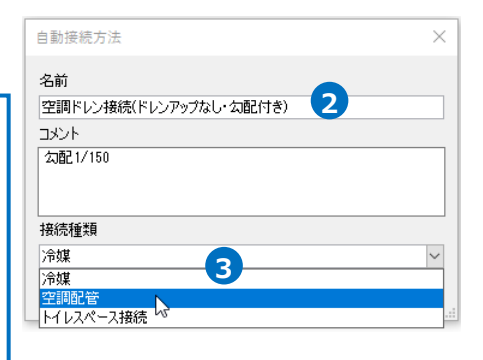

[OK]をクリックし、[自動接続方法]ダイアログを **4**—<br>自動接続方法 閉じます。 名前 空調ドレン接続〈ドレンアップなし・勾配付き〉 →新規の名前が作成されます。  $\neg x\neg k$ 勾配1/150 接続種類 空調配管  $\check{~}$ **4 1** ー<br>自動接続の設定 <mark>5</mark> 各項目の設定を行います。[OK]をクリックし、設 名前 空調ドレン接続(ドレンアップなし・勾配付き) 新規作成 設定の読み込み  $\overline{\vee}$ 定を保存します。 ------------<br><mark>ವಿ@2</mark>17150 設定の保存 コメント 変更 削除  $\ensuremath{\mathrel{\mathrel{\mathop{\boxplus}}}}^{\mathrel{\mathop{\mathop{\boxplus}}}}$   $\vdash$ 接続種類 空調配管 ルート ドレンアップ 勾配 レイヤー 空調-配管 区分 レイヤー ■ドレン(空調)  $\checkmark$ 接続ルート 材料 鋼管(白)+ねじ/ドレネジ  $\backsim$ ◉ 複線 ○ 単線 □部屋ごとにルートをまとめる 高さ **◎ 高さ 3000mm**  $\vert \vee$  $O$   $\overline{77}$   $\overline{77}$   $\overline{77}$   $\overline{77}$   $\overline{77}$   $\overline{77}$   $\overline{200mm}$ 5 OK 3 FRYER 区分 | 空調-配管 空調ドレン接続(ドレンアップなし・勾配付き)<br>勾配(1/150) ▼ 編集 ●私■ドレン空間  $\overline{\mathbf{v}}$   $\overline{\mathbf{u}}$ レイヤー 作成したテンプレートがリボンのドロップダウン **6**  $\mathcal{L}$ 冷媒接続 リストに追加されます。 空調ドレン接続 空調ドレン接続(勾配付き)<br>勾配(1/100) トイレスペース接続(合流) トイレスペース接続(分流) 空調ドレン接続(ドレンアップなし・勾配付き)<br>勾配(1/150)

**6**

 $\vert$   $\vert$ 

 $\sum_{i=1}^{n}$ 

#### **自動接続の設定の保存・読み込み**

作成した設定を他のPCに受け渡します。

#### **自動接続の設定を保存する**

- [機器器具]タブ-[自動接続]で保存する設定を **1** 選択して、[編集]をクリックします。
- [自動接続の設定]ダイアログより[設定の保存] **2** をクリックします。
- 3 [設定の保存]ダイアログでファイル名を入力して [保存]をクリックします。 →自動接続の設定ファイル
	- (\*.RebroAutomaticConnection)が作成されま
	- す。

#### **自動接続の設定を読み込む**

- $\blacksquare$  [機器器具]タブ-[自動接続]の[編集]をクリック します。
- 2 「自動接続の設定]ダイアログより「設定の読み込 み]をクリックします。
- 3 「設定の読み込み]ダイアログから自動接続の設定 ファイル(\*.RebroAutomaticConnection)を選 択し、[開く]をクリックします。 →設定が追加されます。

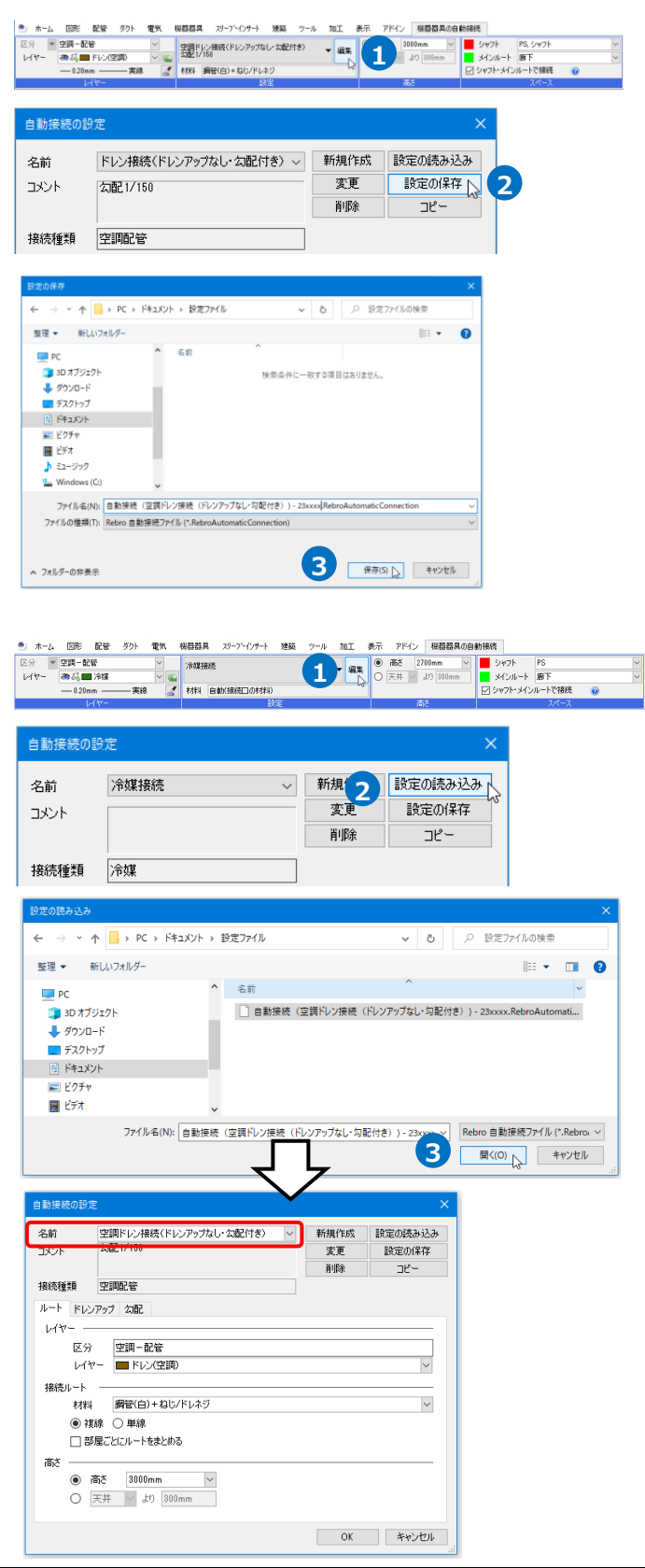

#### 補足説明

冷媒管とドレン管の[自動接続の設定]の[ルート]タブのレイヤーと材料は、[設定]-[図面の初期値]タブの[コ マンドの初期値]-[レイアウト・レイヤー]-[レイヤー]と[材料]が反映されています。

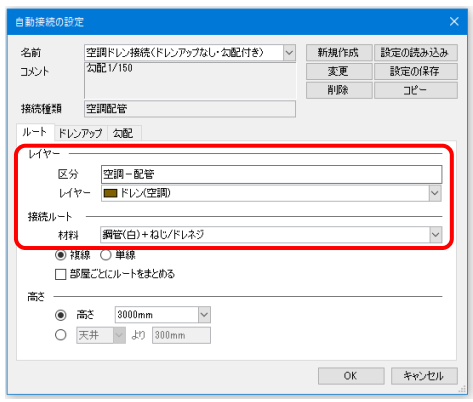

保存側のPCで、読み込み側のPCの[図面の初期値]にないレイヤーや材料を設定した場合、保存側のPCの[図 面の初期値]の設定ファイルも[自動接続の設定]ファイルと一緒に受け渡す必要があります。 [図面の初期値]の設定ファイルは、[設定]-[設定の読み込み・保存]から[ファイルに保存する]を選択し、 [ファイルに保存する]ダイアログで[コマンドの初期値]-[レイヤー][材料]にチェックを入れて保存します。

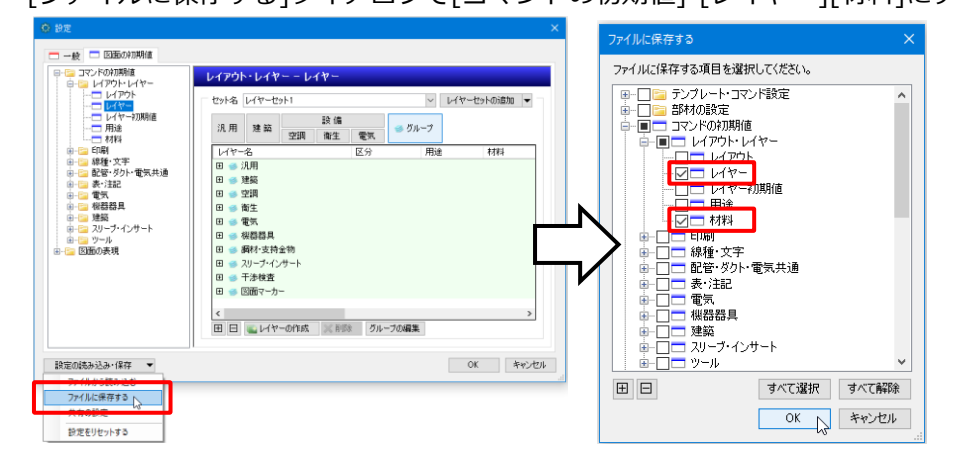

自動接続の設定内容は、[設定]の-[設定の読み込み・保存]から[ファイルに保存する]を選択し、[ファイル に保存する]ダイアログで[テンプレート・コマンド設定]-[自動接続の設定]にチェックを入れて保存する と、すべての設定内容をまとめて保存することができます。

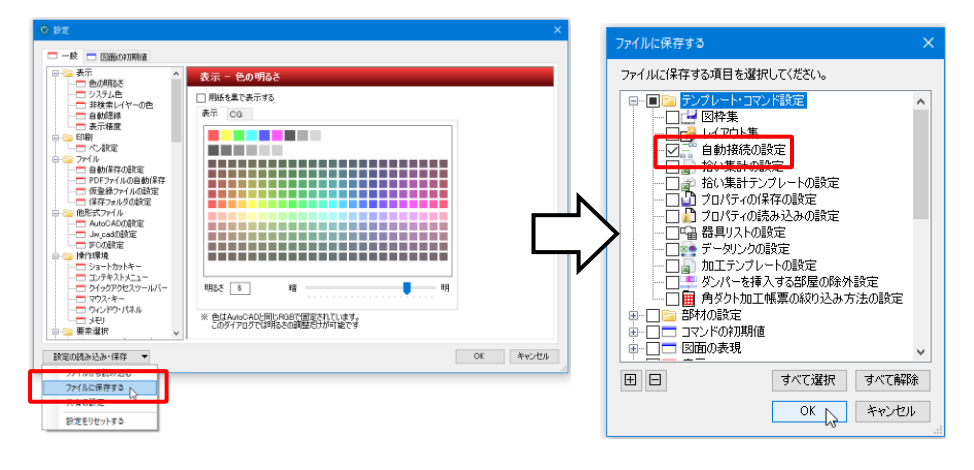